**On the top right hand corner, you should see the Mozilla Firefox menu icon.** Click on the menu icon (the icon with three horizontal lines) and the Mozilla Firefox menu should appear right below the icon.

**In the menu, click on the 'New Private Window' tab.** If you cannot find it, it's just right above the 'History' icon (the icon which has a clock). A new window should appear.

Use Ctrl+û Shift+P for a keyboard shortcut.

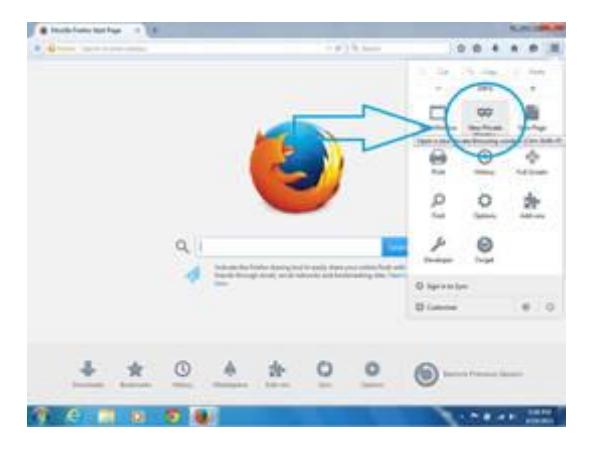